## How to register for the Modules?

Each Module which you take, has an online area on the Moodle where the lecturers share the presentations, assignments and all other related contents. In order to have access to this area, you need to register for each.

According to the below steps, you can register for each module.

Please note that the following steps are as **an example** and you must first check the curriculum to know what modules you should take for each block.

**Step 1:** check your curriculum to know what modules you should take for each block (please read "How to find your curriculum" file).

Example: A student of <u>MCI Marketing and communication Phase 1</u> should take below modules:

- 1. Marketing Mix
- 2. Organizational Theory
- 3. New Business Environment

Now we want to register for Marketing Mix module.

**Step 2:** For each module there is an **enrolment key**. For finding the enrolment keys you should log in to Moodle. Go to the <u>Moodle</u> and log in with your user name (<u>snumber@student.wittenborg.eu</u>) and password (Apeldoorn12345).

Now click on Process Tutor Areas.

Based on your Specialization, you have been added in your own process tutor groups:

- Process Tutor Area | IBA\_TUTOR 'Classic' IBA Process Tutors
- Process Tutor Area | EBA\_TUTOR EBA Process Tutors
- Process Tutor Area | FND\_TUTOR Foundation Process Tutors
- Process Tutor Area | HBA\_TUTOR HBA Process Tutors
- Process Tutor Area | MCI\_TUTOR MCI Process Tutors
- Process Tutor Area | MBA\_TUTOR MBA Process Tutors

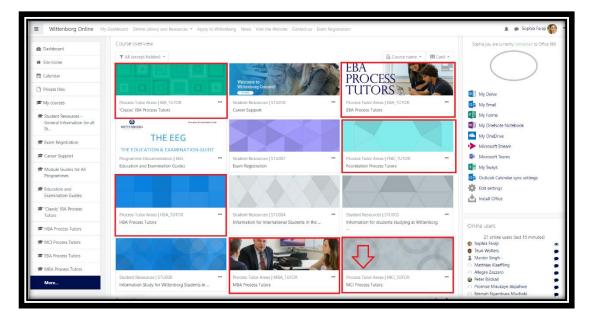

**Step 3:** On this new page you should scrawl down to see the **Enrolment Keys for all MCI Module Areas**. (see below). Now find the Marketing Mix module name and its enrolment key in front of it.
Copy the Enrolment key. click on my Dashboard on the toolbar above.

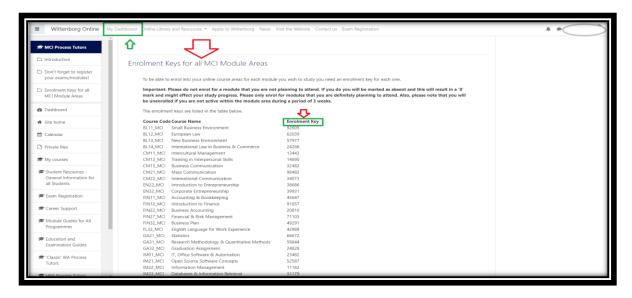

Step 4: Scrawl down to see "My courses" section. Click on All courses...

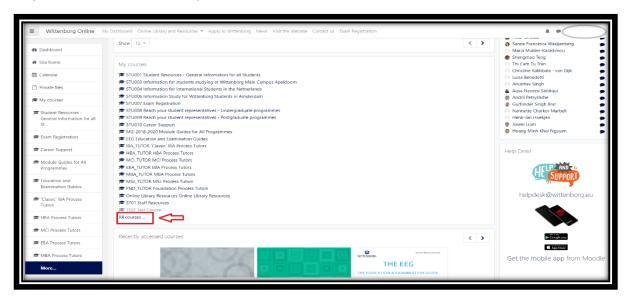

Step 5: Choose your programme. For example: Bachelor Programmes - Online Course Areas .

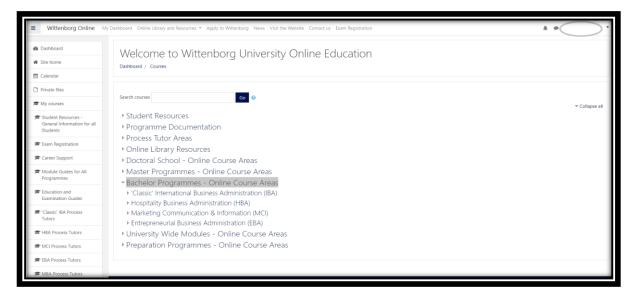

**Step 6:** Choose your field of study and place of study.

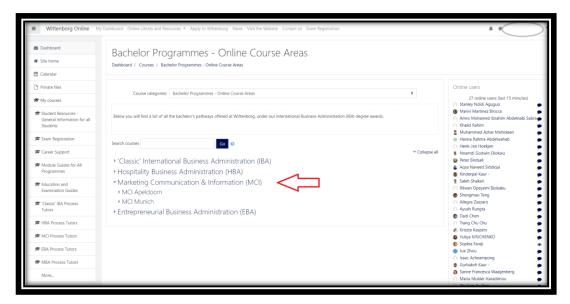

Step 7: Choose your Phase.

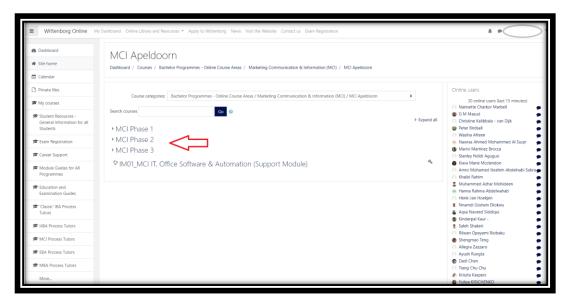

**Step 7:** In this list you can find the module through the search courses box.

For example: Choose Marketing Mix.

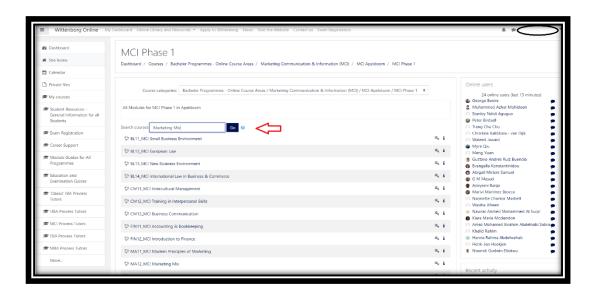

**Step 8:** On this new page, you should paste the enrolment key which you have copied in the shown box. (see below). And then click on **Enrol me**.

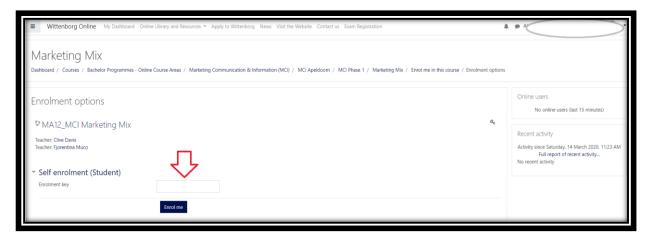

## Step 9:

Now the Name of the Module should be in your "My courses" in your Dashboard.